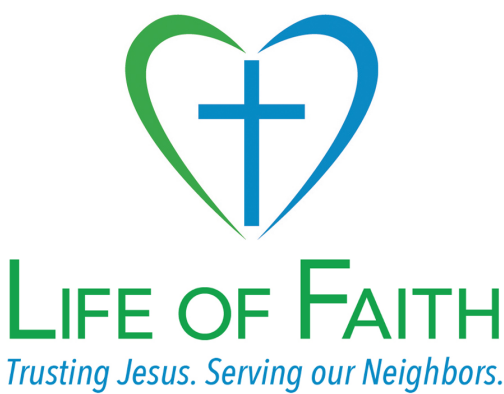

## **Getting started with StoryCorps**

## **Install the StoryCorps app**

Download the StoryCorps App to your mobile device and create a free account. The iPhone version is available in the App Store; the Android version is available on Google Play. Once it is installed, create an account, which is free.

After creating a Storycorps account, switch to a laptop or desktop computer, and go to [https://](https://archive.storycorps.org) [archive.storycorps.org.](https://archive.storycorps.org) Sign into the account you created on your mobile device. Then:

- Click on "Communities" on the menu across the top of the screen.
- Click into the "Search Communities" field and enter "ELCA", "Life of Faith", or "lifeoffaith" (all one word), and press your Enter key.
- Click on "Join" at the bottom of the Life of Faith description.

You can browse some of the interviews in our community if you'd like to get a feel for how others have conducted their interviews.

## **Record and publish the interview**

Return to the app on your mobile device. Follow the onscreen instructions to record an interview.

- If you're not prompted to tap the "+" icon to create a new interview, pull down the three horizontal lines icon in the upper left corner and click "My Interviews."
- Tap the "+" icon to create a new interview.
- Tap "Prepare an Interview."
- Tap "What questions will you ask?" As a member of the Life of Faith community, you should be shown a list of suggested questions for our community. (See the "Suggested questions" document on the Life of Faith webpage for more details about the questions you might consider asking.) You can also write your own questions by touching "Write your own questions" or by choosing from the categories of questions in the grey menu near the top of the screen.
- Once you have added questions, click "Save" at the top of the screen.
- Click "Who will you interview?" and enter at least the first name of your interviewee. Adding their email information should provide them with a link to the published interview. Click "Save," then click "Add yourself as a participant," and click "Save" again.
- Click "Record this interview." Follow the onscreen prompts.
- After the interview, following the prompt to "Take a Photo" will be helpful, otherwise your interview will just have the generic grey Storycorps logo.

• Follow the prompts to add an interview title, summary, keywords, etc. These will all help listeners find your interview. Make sure you use "Share with a Community" to include it in Life of Faith!

At the end of all the above, you can publish the interview immediately, or you can "Save to device" to keep it private/stored on your phone for the time being. If you publish it immediately and are satisfied with how it went, you're done! If you want to edit the interview, follow the instructions in the "Editing Storycorps interviews" on the Life of Faith webpage.

NOTE: You will be asked at the end of the interview to verify that all participants in your interview have agreed to have their story published on the StoryCorps site. Please do that. And also you and your interviewees should know that StoryCorps interviews pushed in our community are available to anyone who uses the StoryCorps platform (they cannot be both published and private or restricted to certain users).